# **Kentucky Water Health Portal User Guide**

# **Table of Contents**

<span id="page-1-1"></span><span id="page-1-0"></span>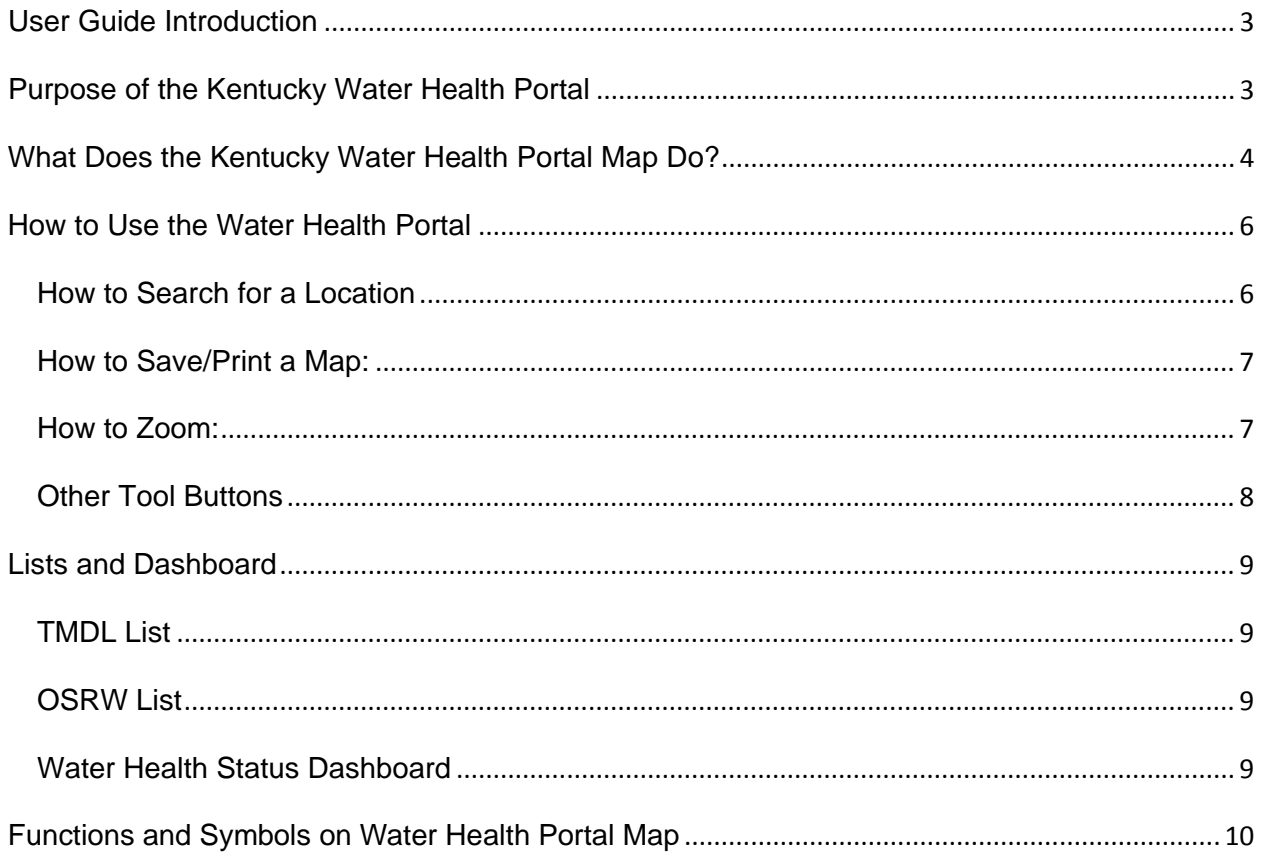

# <span id="page-2-0"></span>**User Guide Introduction**

The Water Health Portal User Guide is intended to provide information regarding how to use the mapping application portion of the portal. The Kentucky Division of Water has also provided a document that defines, in detail, the terms used both on the portal and in this document. Please refer to the [WHP Definitions document](http://watermaps.ky.gov/WaterHealthPortal/files/KY_WHP_Definitions.pdf) for this information. If you require additional assistance, please contact the Kentucky Division of Water, Watershed Management Branch by email [water@ky.gov](mailto:water@ky.gov?subject=water%20health%20portal) or by phone at (502)-564-3410.

# <span id="page-2-1"></span>**Purpose of the Kentucky Water Health Portal**

- Serve as the internet portal for all of Kentucky's water quality information
- Provide easy access to the health status of the waters within Kentucky through a web map
- Offer the following functionality, in accordance with [KRS 224.70-150,](http://www.lrc.ky.gov/statutes/statute.aspx?id=42362):
	- o Identify the health status of a particular stream or lake
	- o Provide links to water health documentation
	- o Identify streams/lakes that have an approved TMDL (Total Maximum Daily Load) (TMDL)
	- o Identify those streams that have been designated as OSRW (Outstanding State Resource Waters) says

# <span id="page-3-0"></span>**What Does the Kentucky Water Health Portal Map Do?**

- The mapping feature of the Water Health Portal is used to easily identify the water quality information for any assessed water within Kentucky. The map provides a user-friendly display of the health status for the waters, and it displays that information for any water in Kentucky that has been assessed by the Kentucky Division of Water. Based on the assessment status, the water may be included in a report of the state's impaired waters and/or have an approved Total Maximum Daily Load (TMDL). All streams that have a TMDL are marked on the map with a  $(mDL)$ symbol. In addition, the map identifies any waters that have been listed as Outstanding State Resource Waters (OSRW) and are identified on the map with a symbol.
- The map identifies each stream or lake by a color based on the level at which that water supports one of the six designated uses<sup>[1](#page-8-4)</sup> (see Figure 1). The color scheme for the waters is as follows:
	- o **Green** = fully supporting all assessed designated uses
	- o **Yellow** = partially supporting one or more of the 6 designated uses
	- o **Red** = not supporting one or more of the 6 designated uses
	- o **Blue** = not assessed
- The color of the lake or stream on the map is based on the least supporting use level. In other words, a stream that fully supports aquatic life, but does not support swimming (PCR) will be red on the map. The stream will be red because at least one of its six designated uses (PCR in this example) has been assessed as not supporting (red).

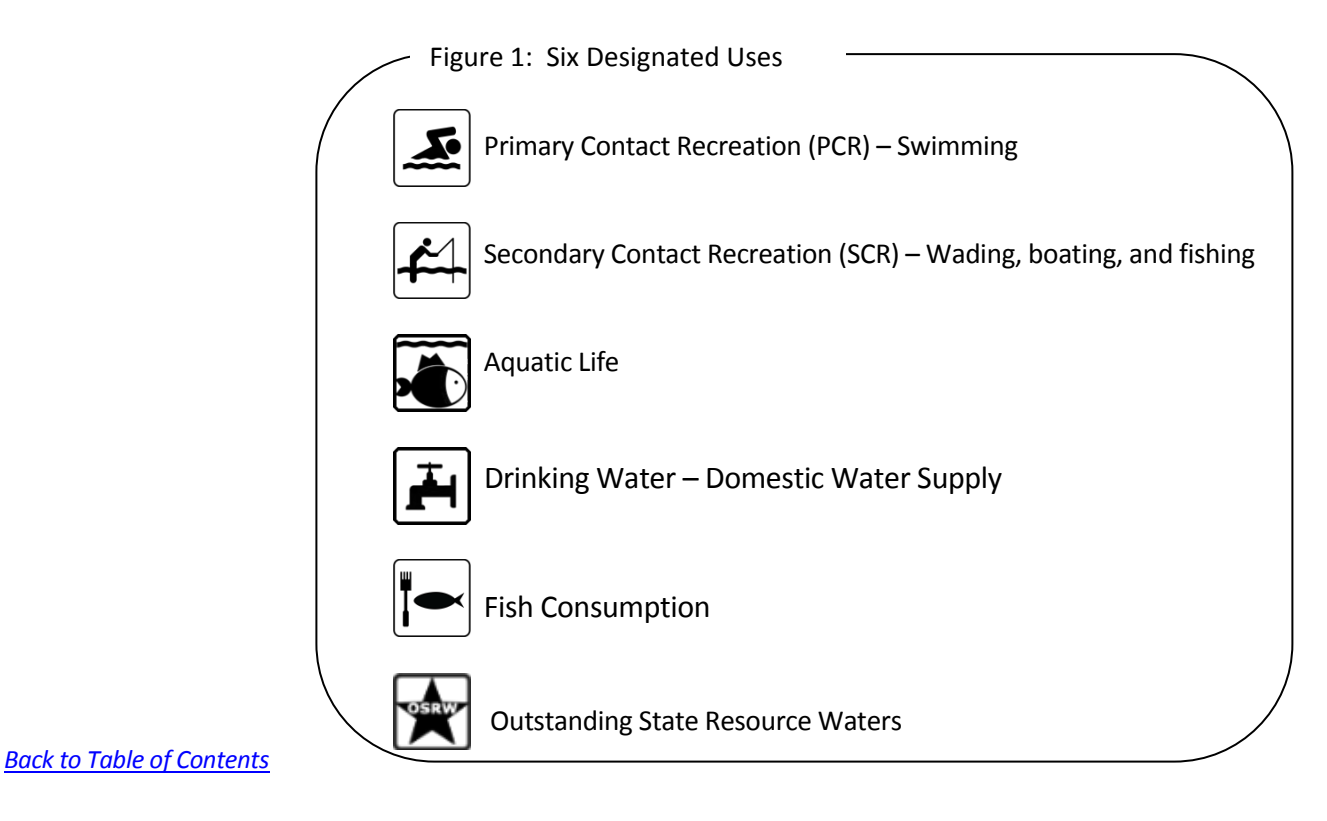

WHP User Guide V 1.0, 4/7/2015 **Page 4 of 10**  $1$  For more information about the designated uses, please refer to the [Definitions document](http://watermaps.ky.gov/WaterHealthPortal/files/KY_WHP_Definitions.pdf) on this website.

- When you click on a stream or a lake in the map, a Water Health Status Dashboard (Figure 2) will popup showing the color status for each of the six designated uses listed above as follows:
	- o **Green** icon = fully supporting the designated use
	- o **Yellow** icon = partially supporting the designated use
	- o **Red** icon = not supporting the designated use
	- o White icon = not assessed

#### Figure 2. Water Health Status Dashboard

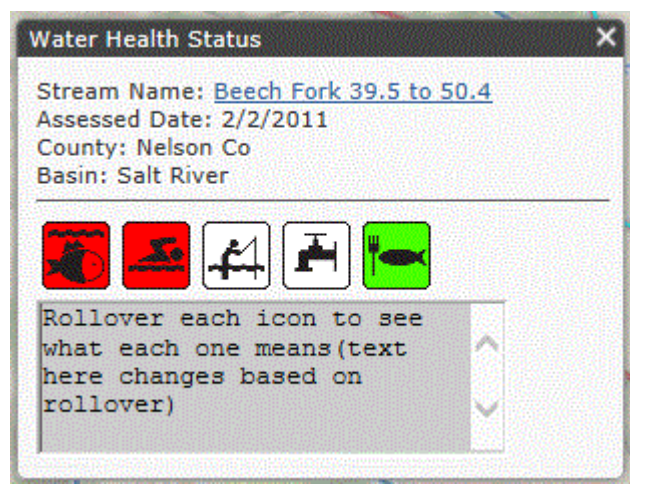

In the Figure 2 example:

- 1. The OSRW icon is missing from the dashboard. Why? The OSRW icon will only be on the dashboard if that particular water body has been determined to be an OSRW since it's a special designation. If the OSRW icon is present on the dashboard it means that the water has been identified as an Outstanding State Resource Water. The icon will be red, yellow or green based on the assessment of the OSRW designated use. NOTE: The OSRW, unlike the other five designated uses, will never be represented with a white icon.
- 2. The original stream was colored red on the map because at least one of the six designated uses was assessed as not supporting. In this case, the stream did not support both the Aquatic Life and Primary Contact Recreation designated uses but it fully supports the fish consumption designated use.

# <span id="page-5-0"></span>**How to Use the Water Health Portal**

**Location:** The water health portal is available online at<http://watermaps.ky.gov/WaterHealthPortal>

**Requirements to use:** To use the Kentucky Water Health Portal, you will need an Internet connection and one of the supported web browsers: Google Chrome, Mozilla Firefox or Safari). Due to limitations with Internet Explorer, the Water Health Portal does not behave in a predictable manner when viewed with this browser. The Water Health Portal does not support use on a Smartphone or mini tablets, due to screen size limitations.

## <span id="page-5-1"></span>*How to Search for a Location*

There are three options to search by in the Water Health Portal: 1) County, 2) Stream or Lake Name, or 3) Location.

#### 1) **Search by County:**

In the **Enter County** box, type in the county you want to zoom to and click 'Find County' or hit enter. The portal map will zoom to and highlight that County. When searching by county, if you type a few letters of a county in the search box and click the Find County button or hit enter, all counties containing those letters will be highlighted yellow on the map. A county search using only the letter 'L' to search by is shown in Figure 3.

Figure 3. All counties in KY that begin with the letter L are highlighted yellow, as a result of entering the letter L in the county search box and clicking 'Find County' or hitting enter.

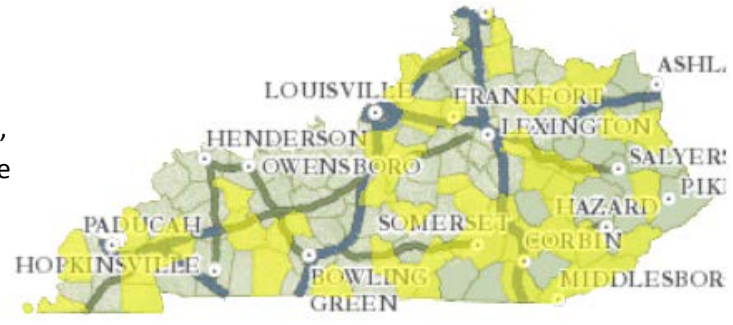

#### **2) Search by Stream or Lake:**

In the **Enter Stream/Lake** box, type in the name of the stream or lake that you want to find and click 'Find Stream or Lake' or click the enter key on the keyboard. The portal map will zoom to and highlight that stream or lake. If there are multiple streams with the same name, the Stream Search Result window will allow you to select the exact stream by the name and county (Figure 4). If you enter the first few letters of the name, the search results list will show all waters that contain those letters.

Figure 4. A list of streams and their county that resulted from typing "Co" in the 'Find Stream or Lake' search box and clicking the Search button.

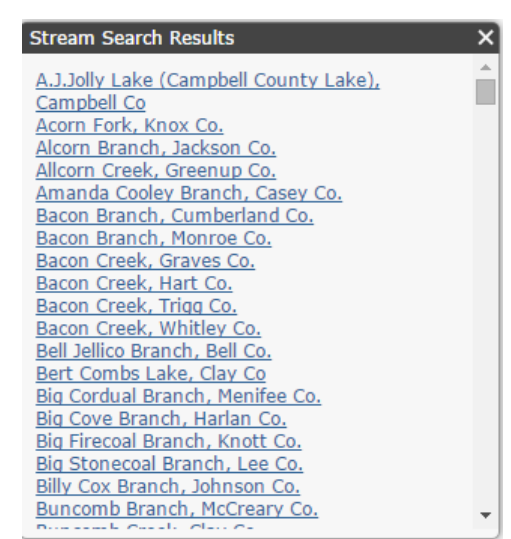

#### **3) Search by Location**

In the **Lat, Long or Street, City, Zip** box, type in an address with the city and zip code or latitude and longitude coordinates, then click the 'search' button or click the enter key, and the portal map will zoom to and highlight that location. If searching by City Name or Zip Code, the map will show a red square over the town corresponding to that town. A zip code search using 40601 is shown in Figure 5. The location system relies on 3rd party data to determine the address. If the area is newly developed or inaccurate, please use the latitude and longitude or navigation tools to zoom to an area on the map.

Figure 5. What the map displays when 40601 was entered into the 'Lat, Long or Street, City, Zip' search box

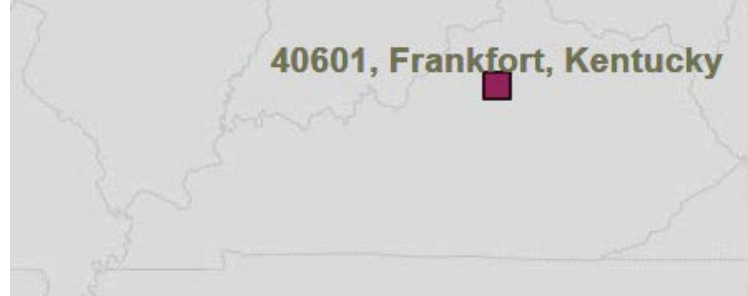

**NOTE:** The Latitude and Longitude must be entered in decimal degrees. To convert from Degrees Minutes Seconds pleas[e click here.](http://www.uky.edu/KGS/gis/converter.htm)

## <span id="page-6-0"></span>*How to Save/Print a Map:*

- Make sure that popup blocker is turned off on your browser
- Click the Export Map button  $\left| \frac{\text{Export Map}}{\text{And wait}} \right|$  and wait for a PDF copy of the map to popup.
- Right click on the PDF and select Save as… to save the map to your computer
- Right click on the PDF and select Print to print the map

## <span id="page-6-1"></span>*How to Zoom:*

- If viewing from a PC you can use the mouse wheel to zoom:
	- o drag the wheel up to zoom in
	- o drag the wheel down to zoom out
- If using a tablet, you can use your fingers to pinch zoom
- If you do not have a mouse wheel or tablet, you can zoom by:
	- o Using the zoom buttons found at the upper left corner of the map:
		- $\pm$  (zoom-in)
			- (zoom-out)
			-
	- o Holding down your shift key on the keyboard while clicking and dragging on the map. This feature will drag a box on the map and will to zoom in to that area on the map.

## <span id="page-7-0"></span>*Other Tool Buttons*

• **Zoom to Original Map view:**

The Home Button  $\mathbf{A}$  returns you to the original extent of the map.

• **Zoom to location**

The Locator Button  $\Theta$  will zoom to your specific location. Please note that this function is not available with Internet Explorer. If used on a tablet, it will zoom to your location, but if used on a desktop or laptop computer in web browsers other than Internet Explorer, it will zoom to your computer's IP address location.

• **View map legend**

The View Map Legend button  $\left[\begin{matrix} \boxed{\hspace{-.1cm} \rule{0.1cm}{1.1cm} \rule{0.1cm}{1.1cm} } \end{matrix}\right]$  shows you the legend for the map.

• **Switch Basemap button**

This button  $\sqrt{s}$  switch Basemap is used to change the underlying map.

#### • **Maximize/minimize overview map**

The overview map helps you orient where you are in the map when zoomed in or out. It can be closed/opened by clicking on the arrow.

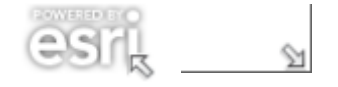

# <span id="page-8-0"></span>**Lists and Dashboard**

## <span id="page-8-1"></span>*TMDL List*

Clicking on the TMDL icon  $(MDL)$  within the Water Health Portal map selects and highlights the watershed where that icon is located and opens the TMDL List (Figure 6). The list includes all the TMDLs by name and county in that specific watershed with a clickable link to zoom directly to that water feature.

## <span id="page-8-2"></span>*OSRW List*

Clicking on the Outstanding State Resource Waters (OSRW) icon within the Water Health Portal map selects and highlights the watershed where that icon is located and opens the OSRW List (Figure 7). The list includes all the OSRWs by name and county in that specific watershed with a clickable link to zoom directly to that water feature.

## <span id="page-8-3"></span>*Water Health Status Dashboard*

By clicking on any stream or lake in the map, the Water Health Status Dashboard for that specific stream is revealed (Figure 8).

Detailed information about that stream segment will be available at the bottom of the dashboard as links to documents or web pages. Currently, there can be up to four different links available:

- 1. The TMDL Report
- 2. A Health Report
- 3. An Assessment Summary
- 4. More Basin Information

In Figure 8, two of the four listings are available. If there are no links, then that specific stream does not have any detailed information.

You can zoom to the entire length of the stream segment by clicking on the Stream Name link at the top of the dashboard.

#### <span id="page-8-4"></span>*[Back to Table of Contents](#page-1-0)*

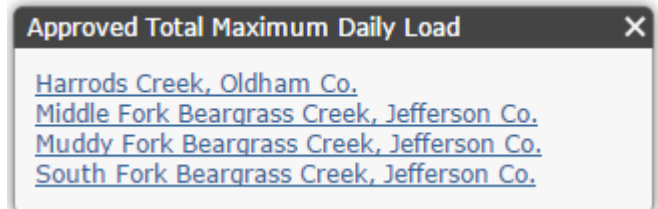

#### Figure 7. List of OSRWs in a particular watershed

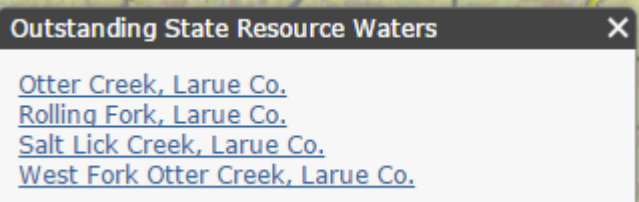

### Figure 8. Water Health Status Dashboard for Townsend Creek

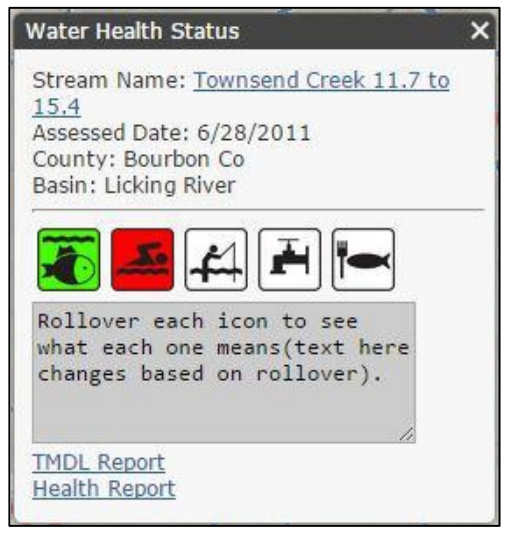

**Functions and Symbols on Water Health Portal Map**

<span id="page-9-0"></span>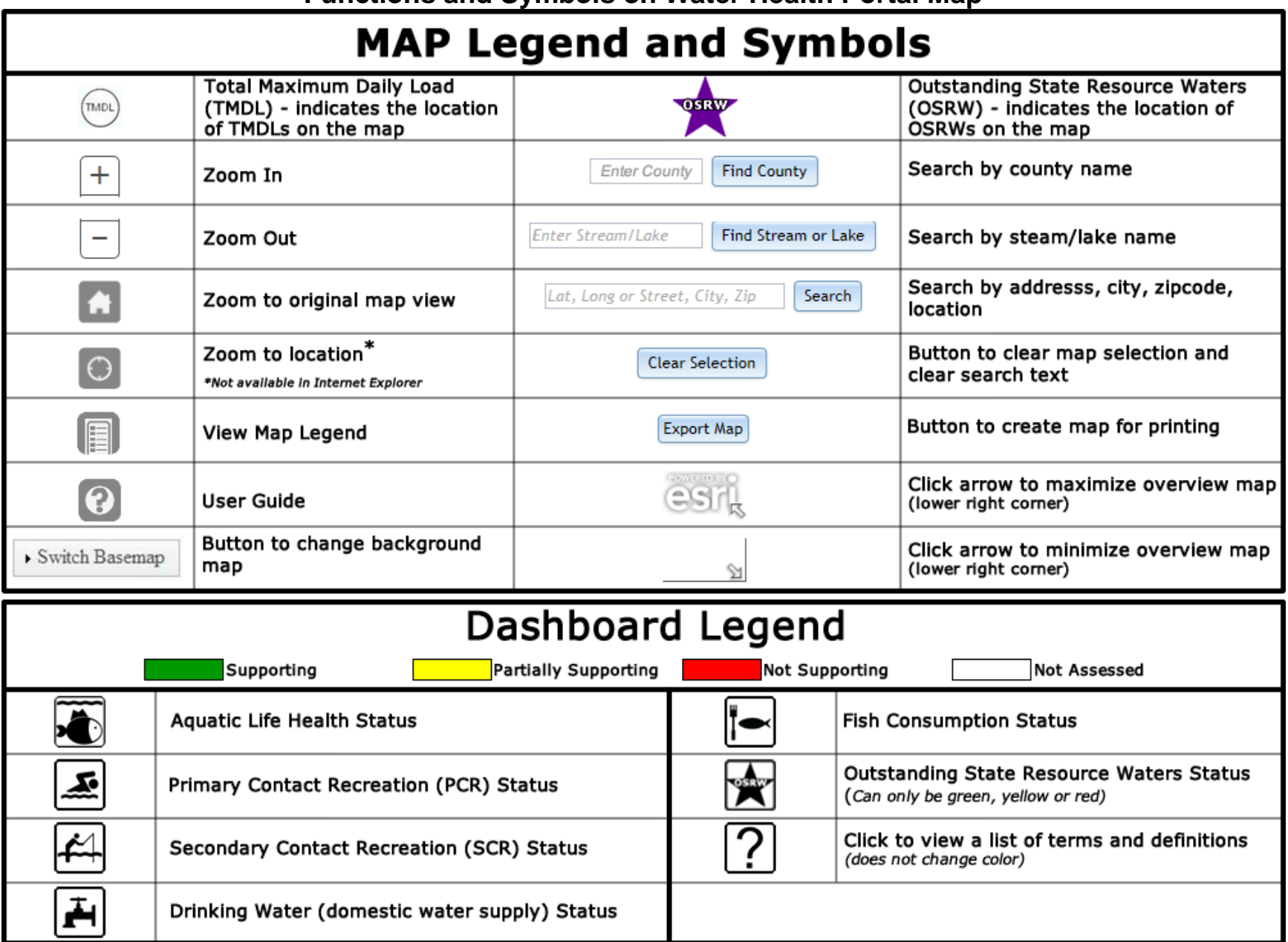